# 参数绑定到电子表格的单元格中

### 用例说明

在使用电子表格报表时,有时候需要对参数摆放位置进调整,参数不要放置在参数面板中,而是放置在表格内容中。该需求可以通过在电子表格单元 格中绑定参数实现。

如下:

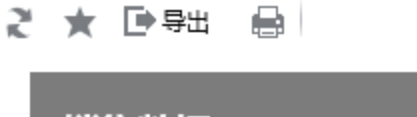

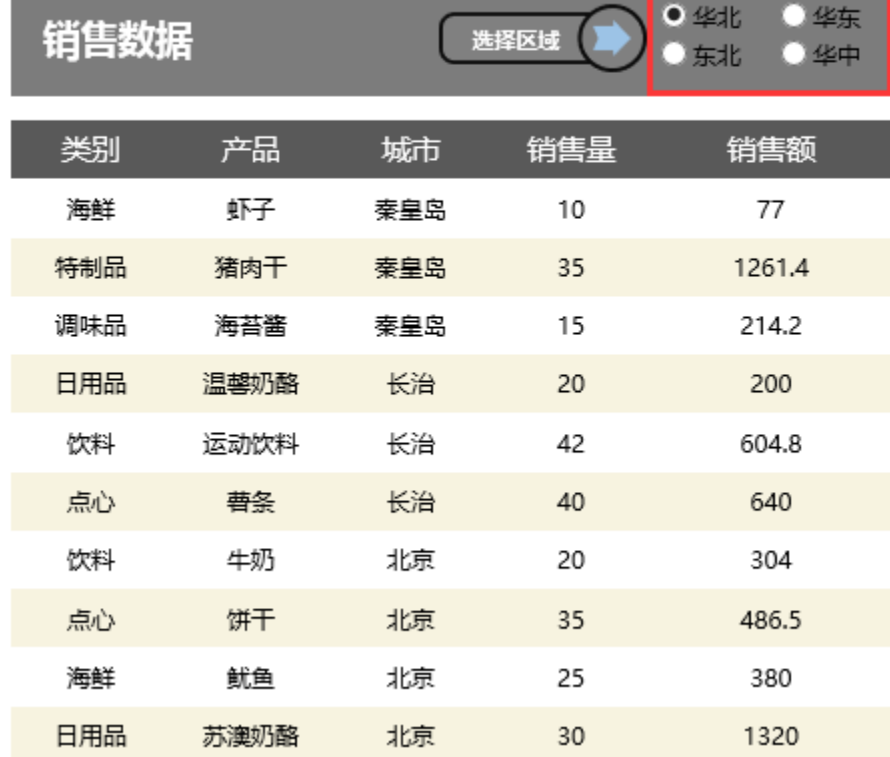

### 实现步聚

### 1.创建数据集

新建数据集,使用参数"销售区域\_平铺",预览如下:

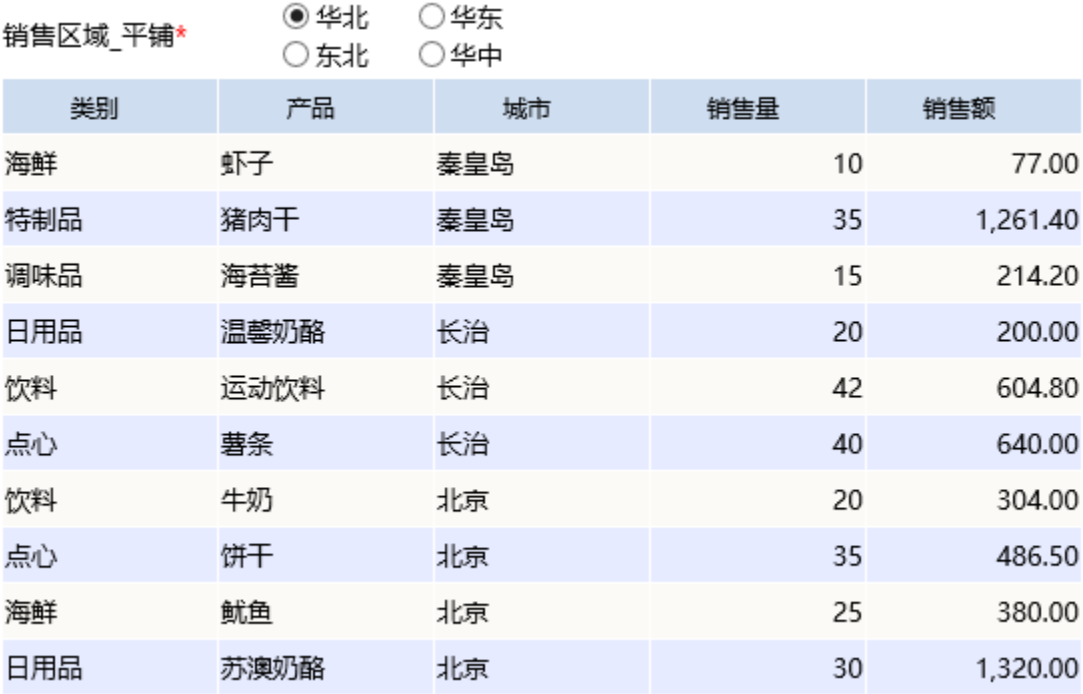

### 2.创建电子表格

在电子表格设计器中新建电子表格,并设置静态表样如下:

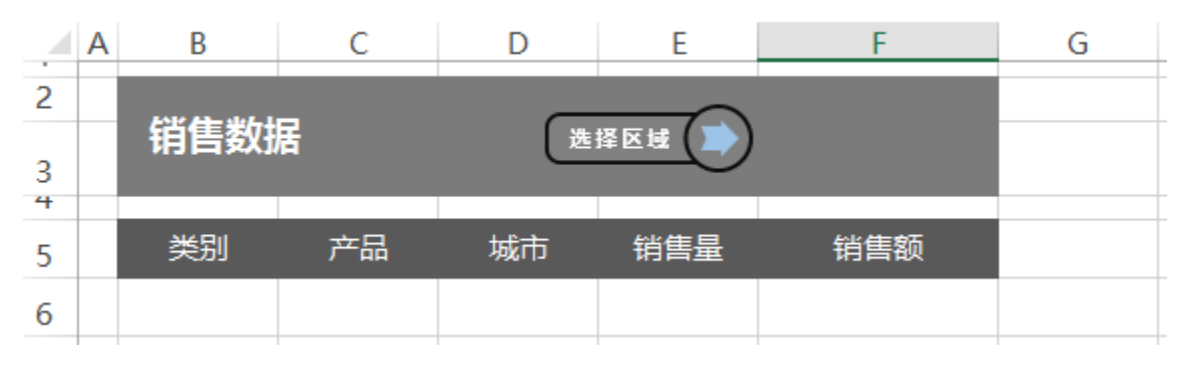

## 3.字段设置

将数据集中的字段拖拽到对应的单元格中,并设置扩展方式等,如下:

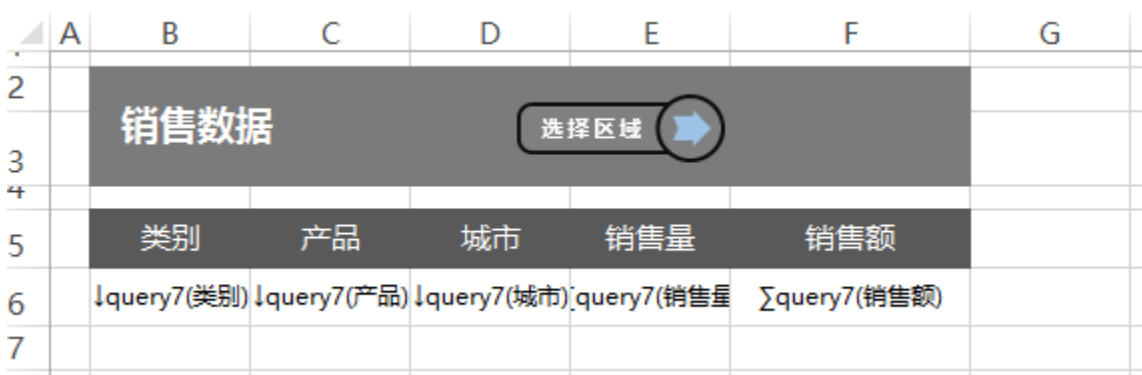

(1)点击工具栏上的"参数排版"按钮,打开参数布局面板

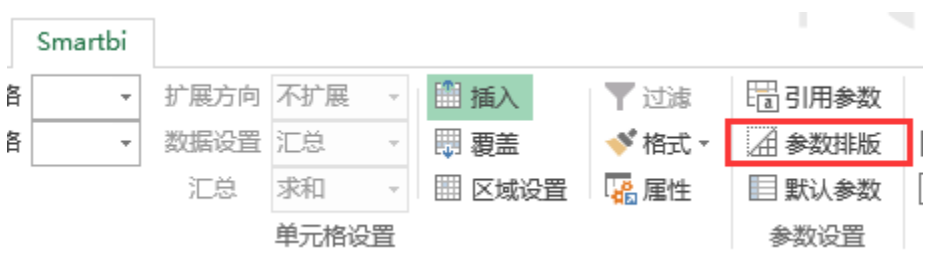

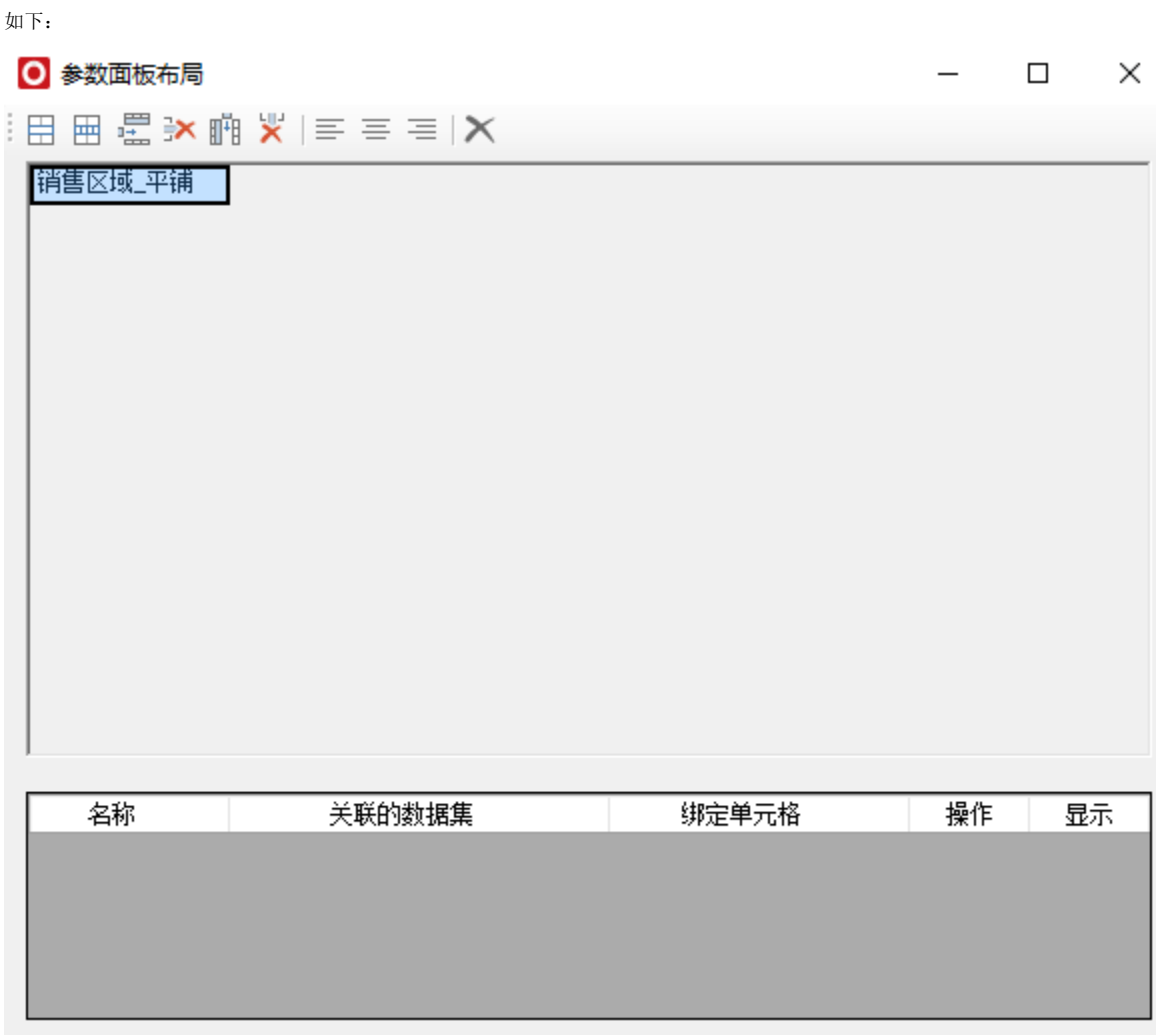

(2)选中参数所在的单元格,点击工具栏上的"删除行"按钮,将参数从参数面板隐藏

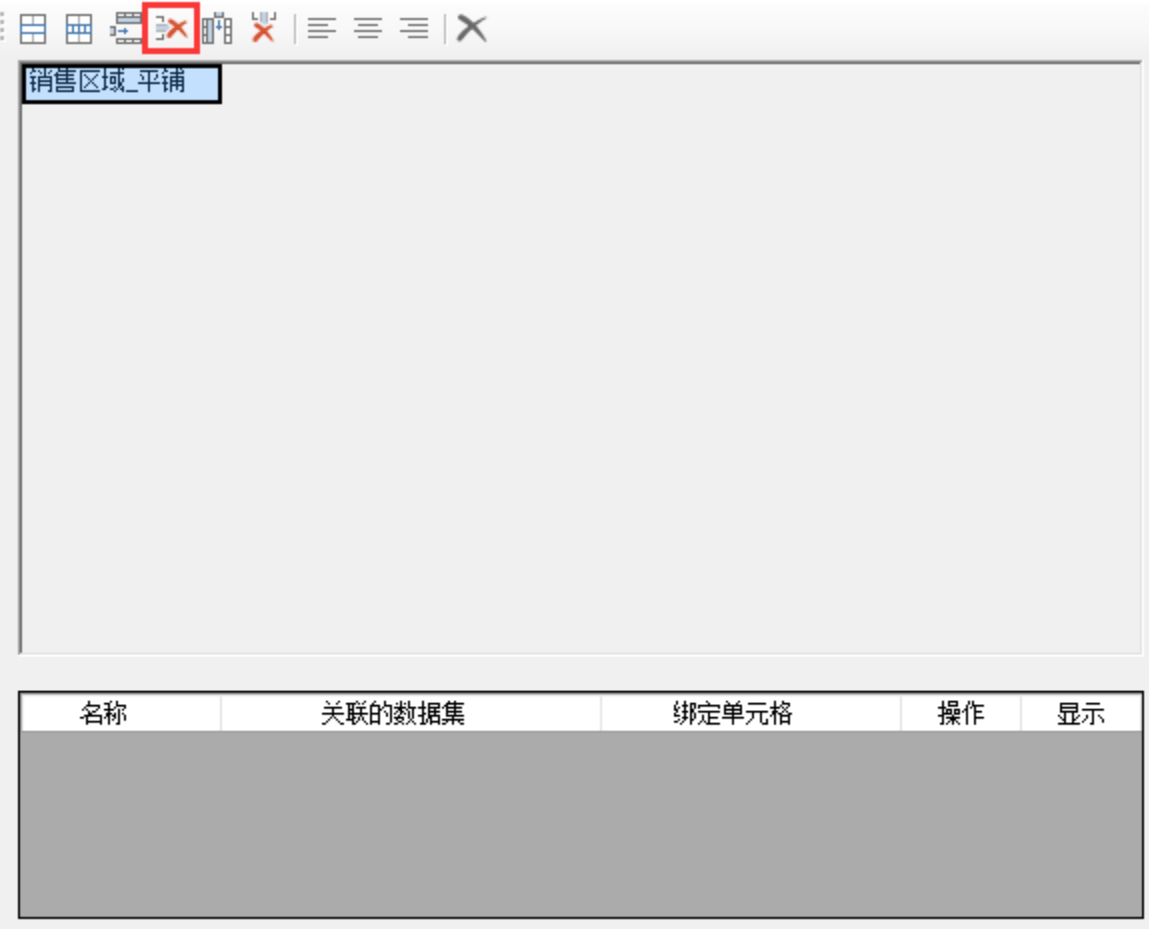

如下:

# ○ 参数面板布局

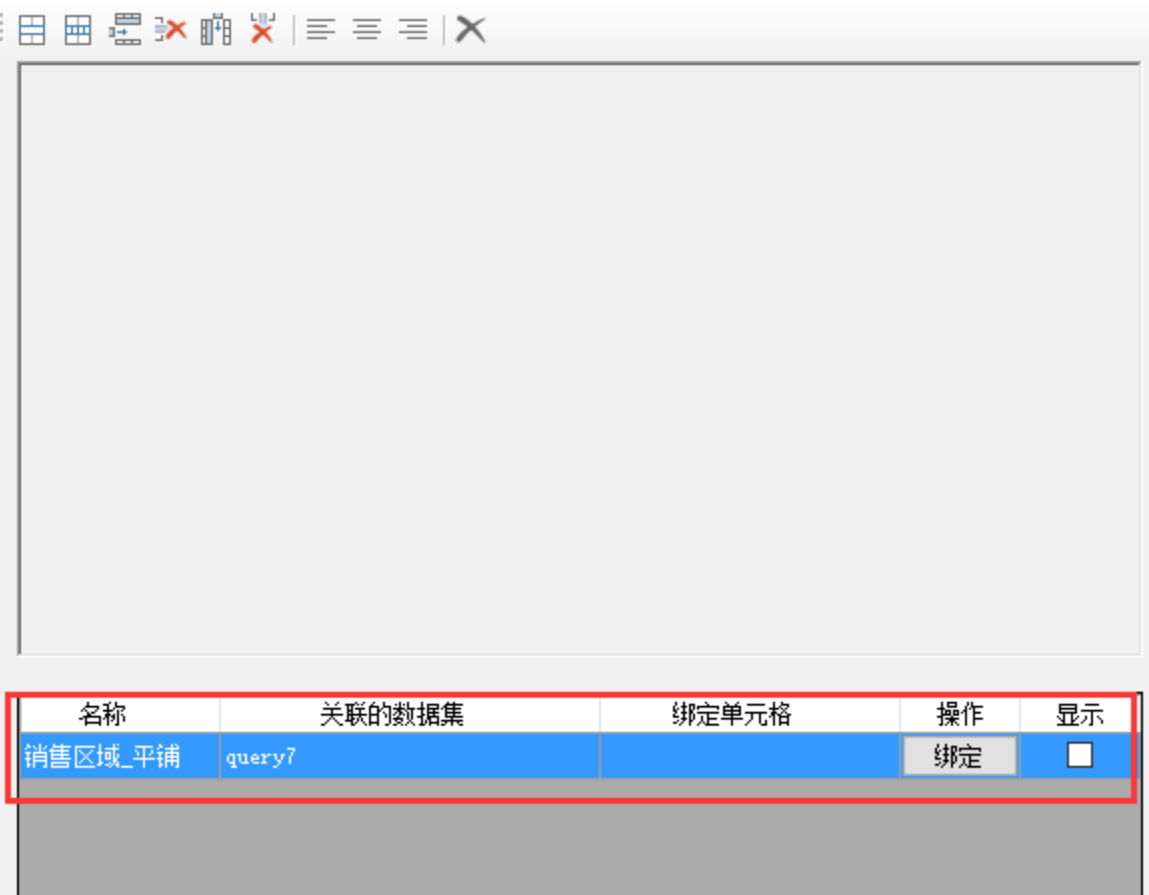

 $\Box$   $\times$ 

## (3)点击"绑定",并选择单元格F2,将"销售区域\_平铺"参数绑定到F2单元格上

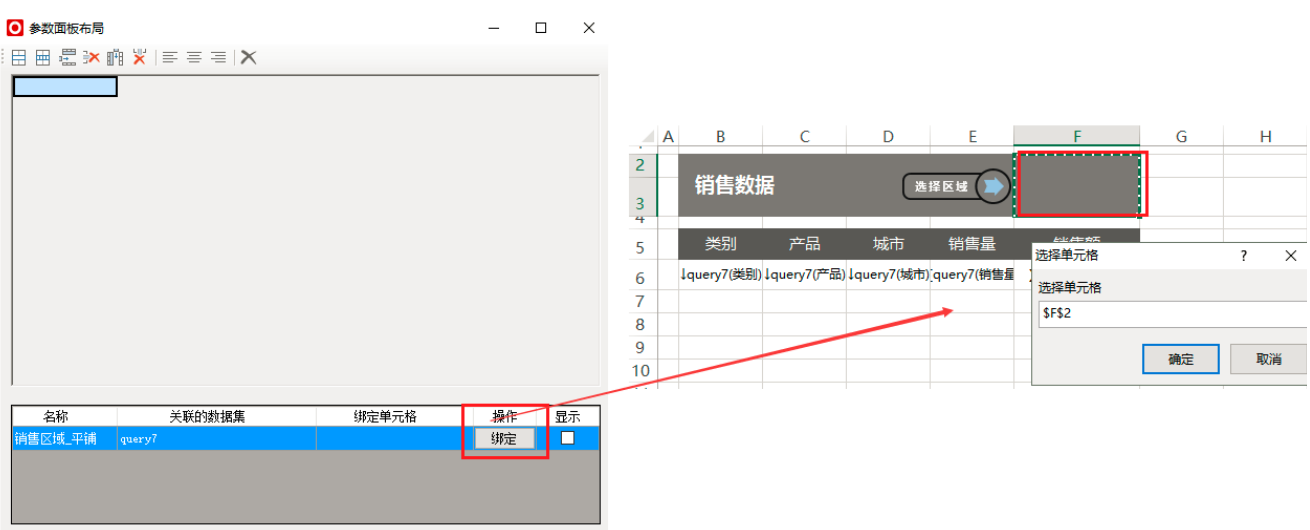

如下:

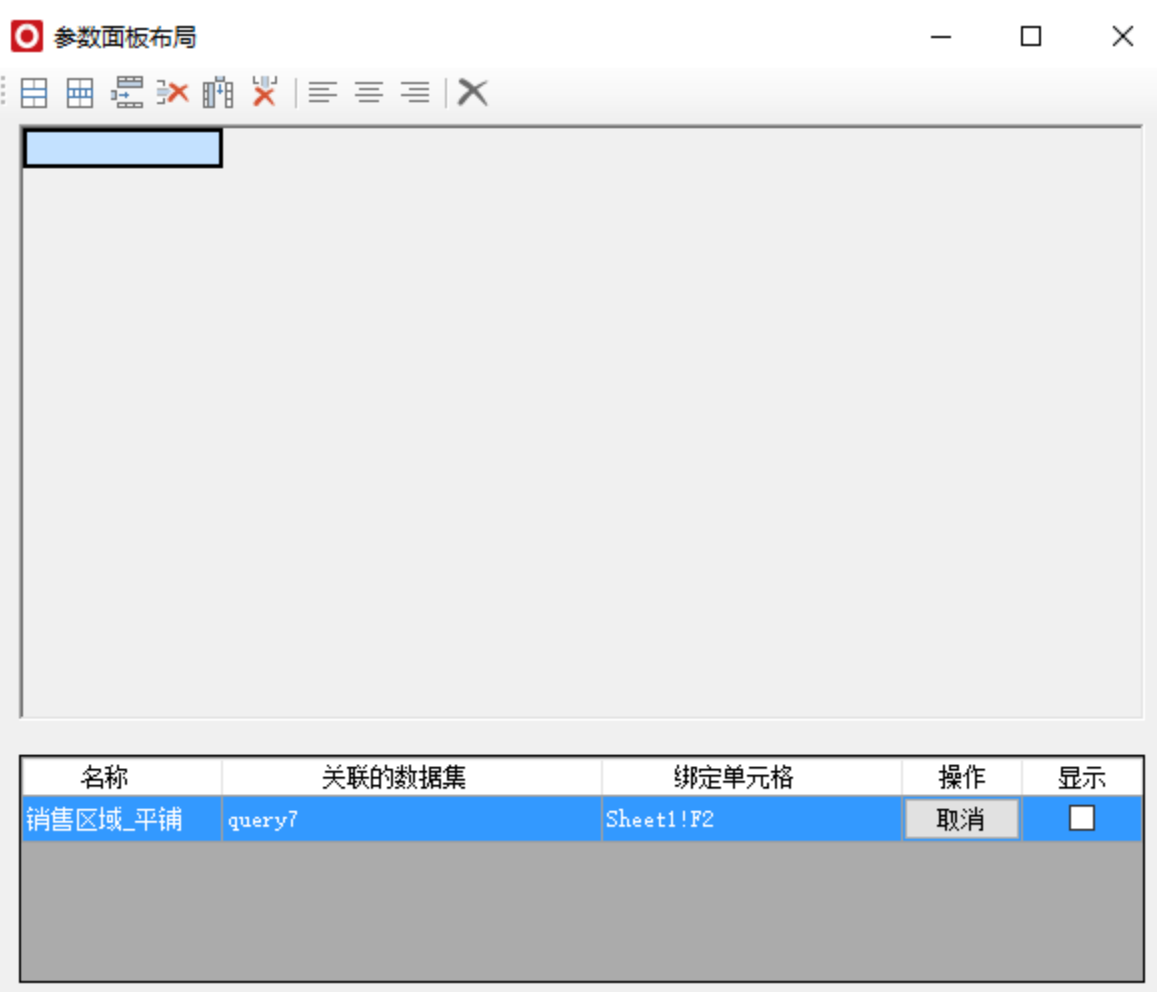

(4)勾选后面的"显示"按钮,让参数在F2单元格显示

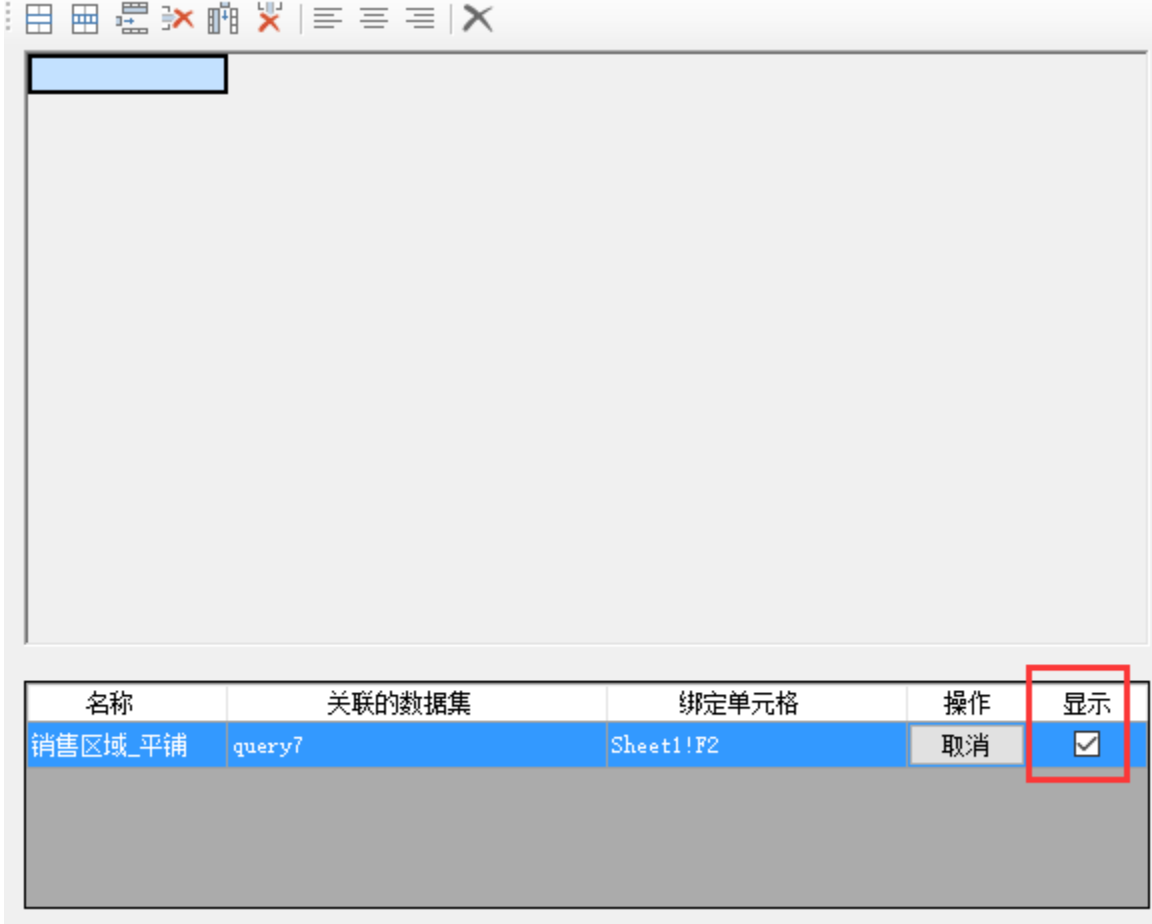

### 5.浏览效果

发布该电子表格,并查看报表,效果如下:

# 2 ★ 『『『』 一日

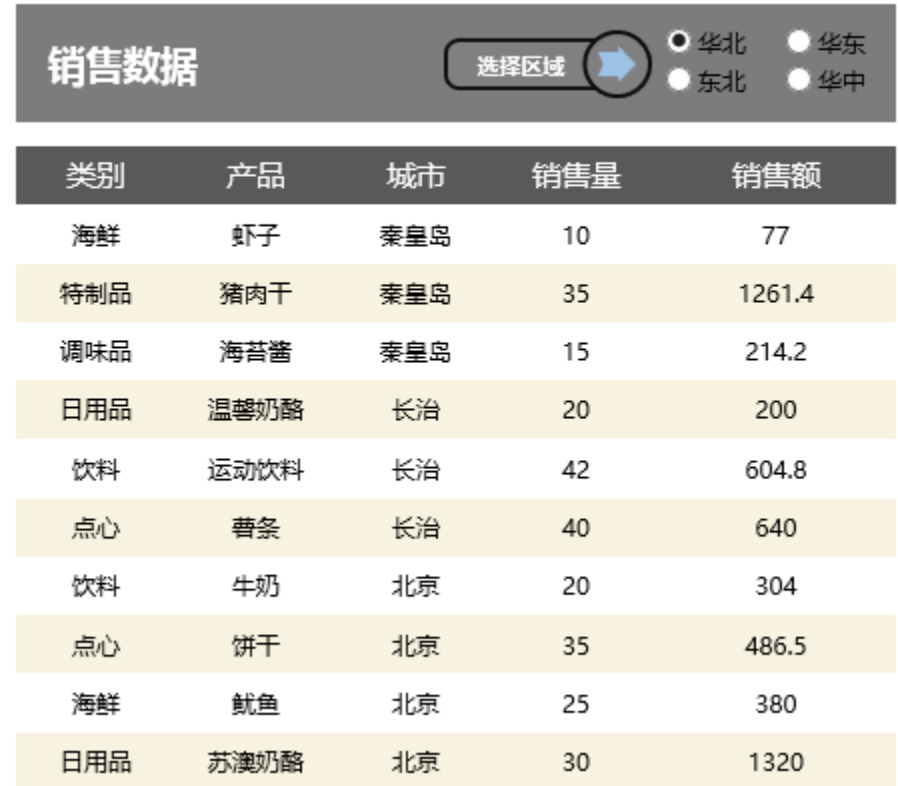

# 资源下载

报表资源: [migrate.xml](https://history.wiki.smartbi.com.cn/download/attachments/35750759/migrate.xml?version=1&modificationDate=1480555507000&api=v2) (注: 该资源基于内置的northwind数据库使用)

### 注:

将参数从参数面板中删除并绑定单元格后,若勾选了参数栏后的"显示"按钮,表示将参数放在绑定的单元格上显示; 若不勾选参数栏后的"显示"按钮,表示该参数的值来源于绑定的单元格的值,即此参数的值就是对应的单元格的值。

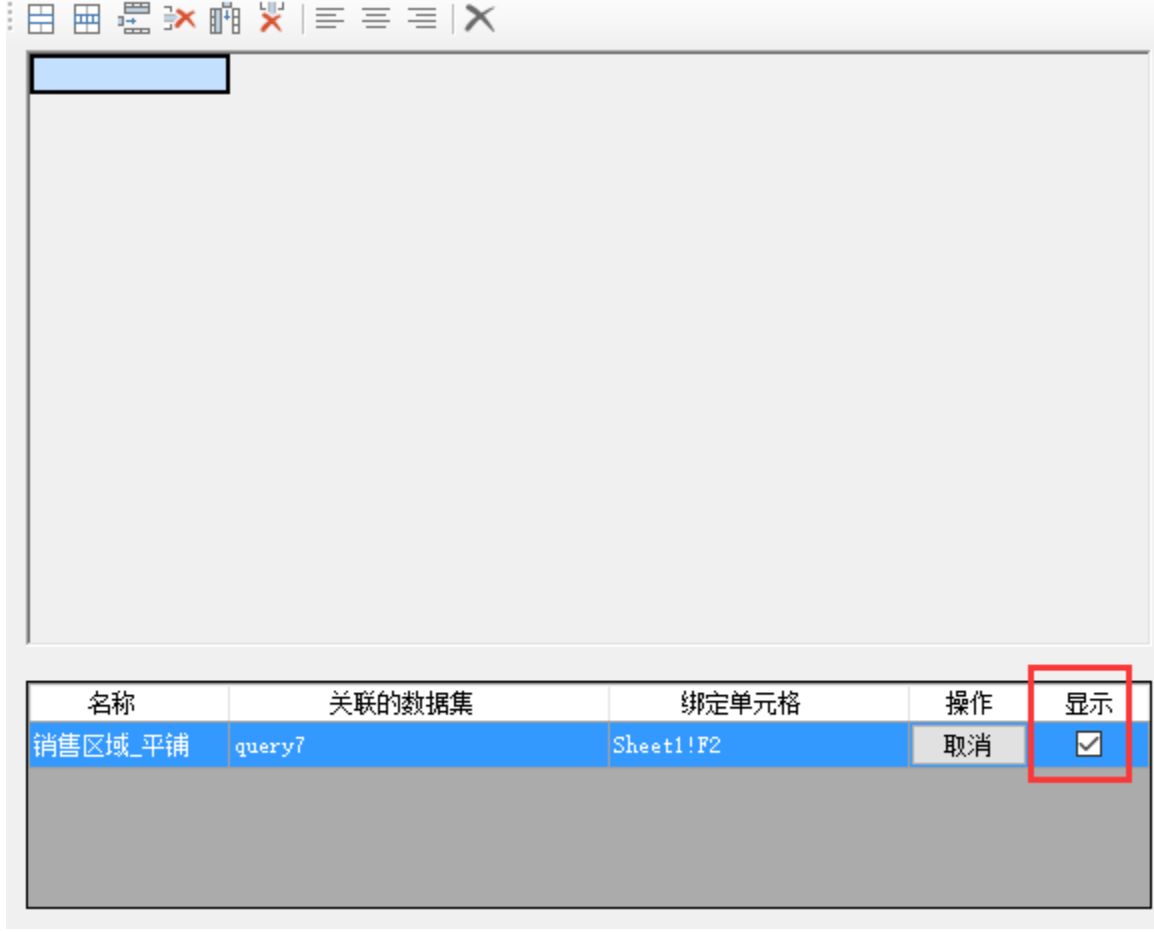

不勾选显示的应用可参考: [参数绑定-数据联动](https://history.wiki.smartbi.com.cn/pages/viewpage.action?pageId=35750761) [参数绑定-电子表格公共参数](https://history.wiki.smartbi.com.cn/pages/viewpage.action?pageId=35750766)